# Commissioning and Operation

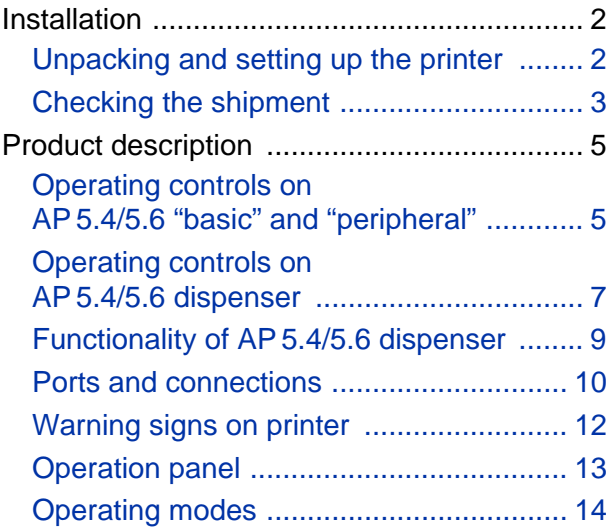

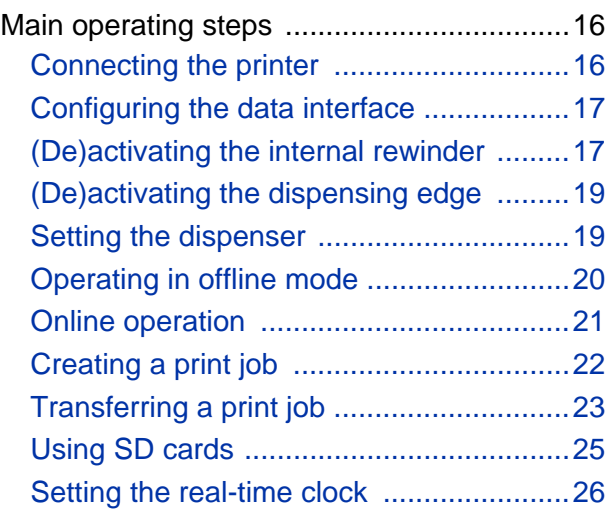

# <span id="page-1-0"></span>Installation

#### <span id="page-1-1"></span>Unpacking and setting up the printer

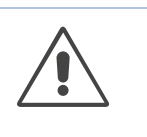

WARNING!

Lethal hazard from mains power!

 $\rightarrow$  Only use the device in enclosed rooms under normal ambient conditions (office atmosphere)!

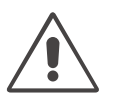

#### CAUTION!

To avoid damage to the printer, observe the following:

- **→** Do *not* lift the printer using the plastic components on the front and rear.
- To lift the printer, do *not* reach below the front hood.

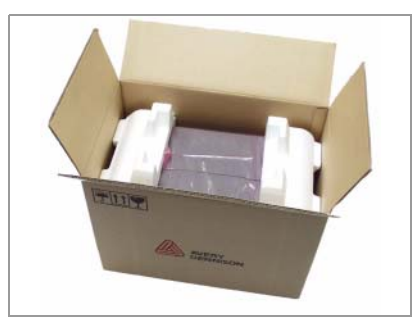

[1] AP 5.4 in the original packaging.

- 1. Remove all loose objects from the shipping box.
- 2. Carefully lift the printer out of the box together with the styrofoam packaging.

Have a second person hold the box tightly.

3. Remove the styrofoam and plastic film from the printer.

**IIII** Store the original packaging for possible shipping at a later date!

4. Place the printer on a flat surface.

To carry the printer, reach below the baseplate at the front and rear.

- 5. Open the front cover. Remove the styrofoam shipping lock from the printhead.
- 6. Check that the shipment is complete, see [Checking the shipment](#page-2-1)  $\Box$  on [page 3.](#page-2-1)

#### <span id="page-2-1"></span><span id="page-2-0"></span>Checking the shipment

**AP 5.4/5.6 "basic" AP 5.4/5.6 "peripheral"**

Delivery:

- Printer AP 5.4/5.6 including 2 pairs of core adapters [2B] and one paper core [2A] for rewinding thermotransfer ribbon.
- Mains power cable
- Documentation CD

Contains detailed operating manual for printer as well as Windows drivers and Servicing manual.

- Short operating manual (multilingual)
- Torx screwdriver [2C] size 10 (fastened to baseplate using adhesive tape)
- Support hooks [2D] for optional cutter (fastened to baseplate using adhesive tape)

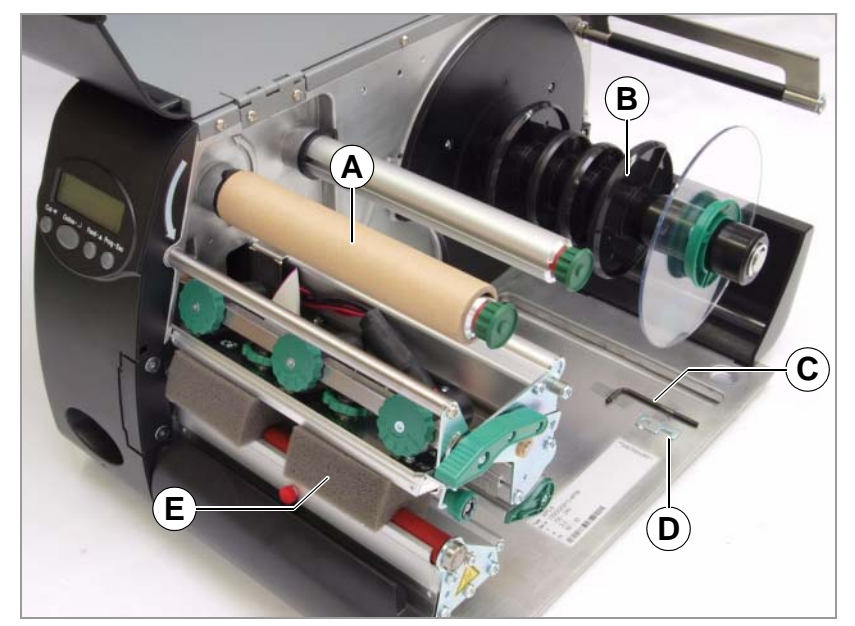

[2] AP 5.6 "peripheral" in delivered state.

**AP 5.4/5.6 "peripheral" with cutter**

If you have ordered a AP 5.4/5.6 "peripheral" printer with an optional cutter [3], the cutter will be provided in a special carrier at the top of the box.

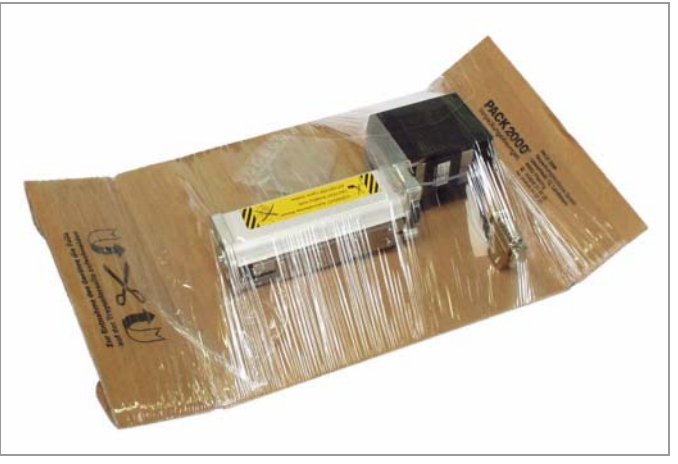

[3] The cutter, if ordered, can be found in a special carrier at the top of the printer box.

For instructions on how to assemble the cutter, see Manual Cutter 2000  $\mathbb{D}$ , "Fastening, Setting Up, Servicing".

The support hook needed to assemble the cutter is taped to the printer baseplate.

**AP 5.4/5.6 "basic" dispenser, AP 5.4/5.6 "peripheral" dispenser**

If you have ordered a AP 5.4/5.6 "basic" or "peripheral" dispenser, the following parts are delivered separately:

- *Housing front part, bottom side* with screw [4A]
- *Flange cover* with screws [4B]
- *Baffle plate* [4C]

The baffle plate can be installed instead of the dispensing edge. With this option, the printer is able to internally wind up the printed material.

THE We recommend installing all of the housing parts when the printer is to be used in the standard way without dispensing or rewinding functionality.

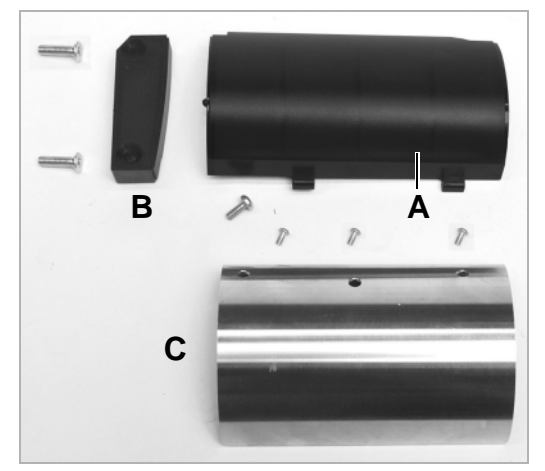

[4] Components delivered separately with the AP 5.4/5.6 dispenser.

## <span id="page-4-0"></span>Product description

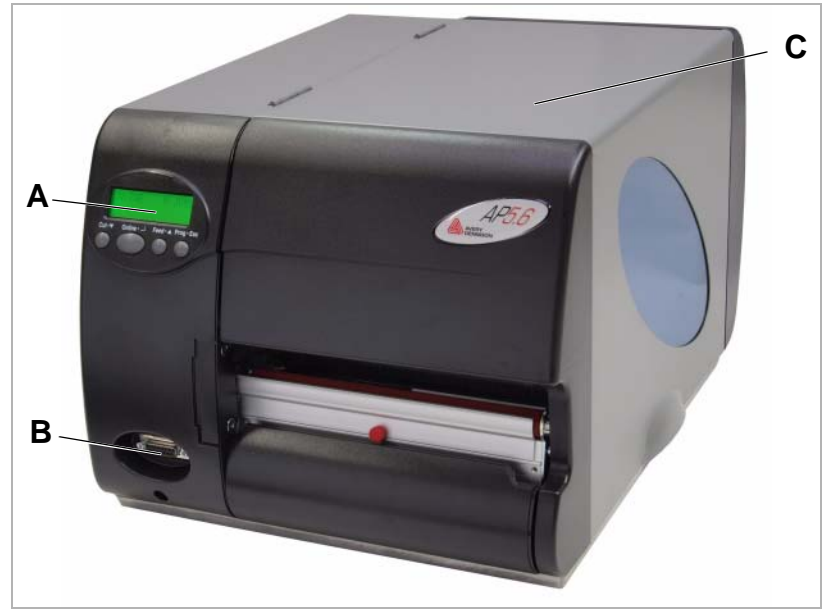

#### <span id="page-4-1"></span>Operating controls on AP5.4/5.6 "basic" and "peripheral"

**A** Control panel

LCD screen; 4 buttons; displays operating status of printer; allows parameter menu settings.

**B** Connection for additional devices:

(Only to AP 5.4/5.6 "peripheral"). This is where the optional cutter or rewinder (AP 5.4 only) is connected.

**C** Front cover:

Open this to insert material and the ribbon.

<sup>[5]</sup> Outside view of AP 5.4/5.6 "peripheral".

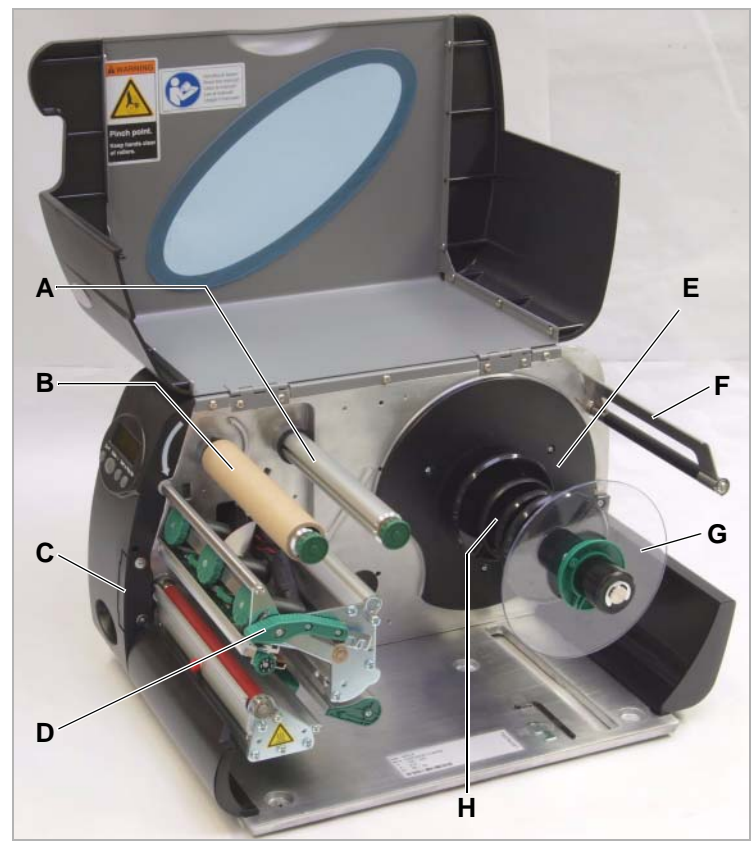

[6] Operating controls of AP 5.4/5.6.

- **A** Ribbon unwinding mandrel: Holds the new ribbon roll
- **B** Ribbon winding mandrel

Holds the cardboard core that rewinds the spent ribbon.

**C** Connection flange for additional devices

You can fasten either a cutter or rewinder (AP 5.4 only) here. To do this, you first have to remove the plastic cover.

**D** Pressure lever

Opening the pressure lever lifts the printhead. You do this to insert material/ribbon or to clean the printhead/print roller.

**E** Material unwinder

This is where you install the roll with the label material.

**F** Material strain relief

Allows the label material to unroll evenly.

**G** Guiding disk

Prevents material roll from sliding out sideways.

**H** Adapter rings

For adapting unwinder to core diameter of material roll.

**AP 5.4/5.6 "basic" or "peripheral" dispenser** AP5.4 – AP5.6

# **A B C D E F**

#### <span id="page-6-0"></span>Operating controls on AP5.4/5.6 dispenser

- [7] Additional operating controls on AP 5.4/5.6 dispenser.
- **A** Dispensing edge:

This is where the labels are separated from the backing paper.

**B** Plugs:

Connector for dispensing edge sensor.

**C** Dispensing roll:

This holds the material ribbon taut over the dispensing edge.

**D** Button for dispensing roll:

Press the red button to remove the dispensing roll.

**E** Deflecting shaft:

This deflects the backing paper.

**F** Rewinder:

This rewinds the backing paper.

**AP 5.4/5.6 "basic" or "peripheral" dispenser in rewinder mode**

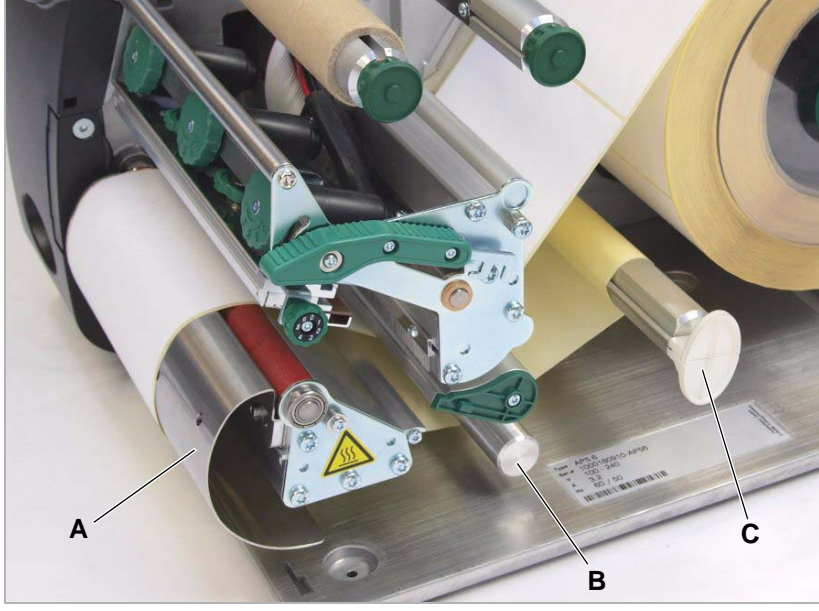

[8] Additional operating controls of AP 5.4/5.6 dispenser in rewinding mode.

**A** Baffle plate:

Deflects the printed labels without dispensing any of them.

**B** Deflecting shaft:

This deflects the labels.

**C** Rewinder Rewinds the label web.

#### <span id="page-8-0"></span>Functionality of AP 5.4/5.6 dispenser

The AP 5.4/5.6 dispenser allows freshly printed labels to be dispensed (via the dispensing edge) or rewound in the printer enclosure (via the defelector).

- When used as a *dispenser*, the label material is drawn around the dispensing edge and only the backing paper is rewound.
- When used as a *rewinder*, the printed label is guided across a baffle plate and rewound together with the backing paper.

The electronic components in the rewinder control the tensile force on the release paper so that the same force is applied for all winding diameters. This is controlled independently of the material width and printing speed. The controller can be set automatically or manually depending on the settings in the parameter menu.

 $\Box\blacktriangleright$  The manual setting is only necessary in special cases and may only be performed by qualified, authorised service personnel.

After switching on the printer, the rewinder is initialised and the backing paper is tightened.

Once a print job is received, the printer searches for the first label start marking at reduced printing speed. To do this, the label material is moved by at least the distance between the label sensor and the printhead (70 mm). This distance is used by the rewinder controller to calculate the diameter of the previously wound backing paper. To allow the controller to calculate the diameter even with endless material, in this case printing also does not start until the material has moved 70 mm. The print job is carried out at the speed that has been set in the parameter menu or as specified by the print job.

If a fault occurs during operation, the rewinder shuts off automatically.

Once the maximum diameter of the backing paper has been reached, a message appears on the display and the rewinder shuts off automatically.

**Dispenser operating modes**

- The following operating modes are available for the dispenser:
	- *Dispenser mode with dispenser sensor:*

The material feed ends at the dispensing edge, i.e., the label to be dispensed remains hanging on the dispensing edge (set dispensing position). The printer waits until the label is removed before moving the next empty label beneath the printhead and then printing and dispensing it.

• *Dispenser mode with foot switch:*

Pressing the foot switch releases the label for printing and dispensing. Afterwards, the next empty label is positioned beneath the printhead.

See [\(De\)activating the dispensing edge](#page-18-2)  $\Box$  auf Seite 19.

#### <span id="page-9-0"></span>Ports and connections

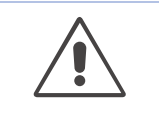

#### CAUTION!

Using poor quality auxiliary equipment can damage the printer.

• Only connect the printer to devices that fulfil the SELV (safety extra-low voltage) circuit requirements in accordance with EN 60950.

 $\rightarrow$  Only connect original accessories.

For instructions on how to use the network connections, see topic section "Advanced Applications", chapter Data Transmission with Ethernet **D** on page 18.

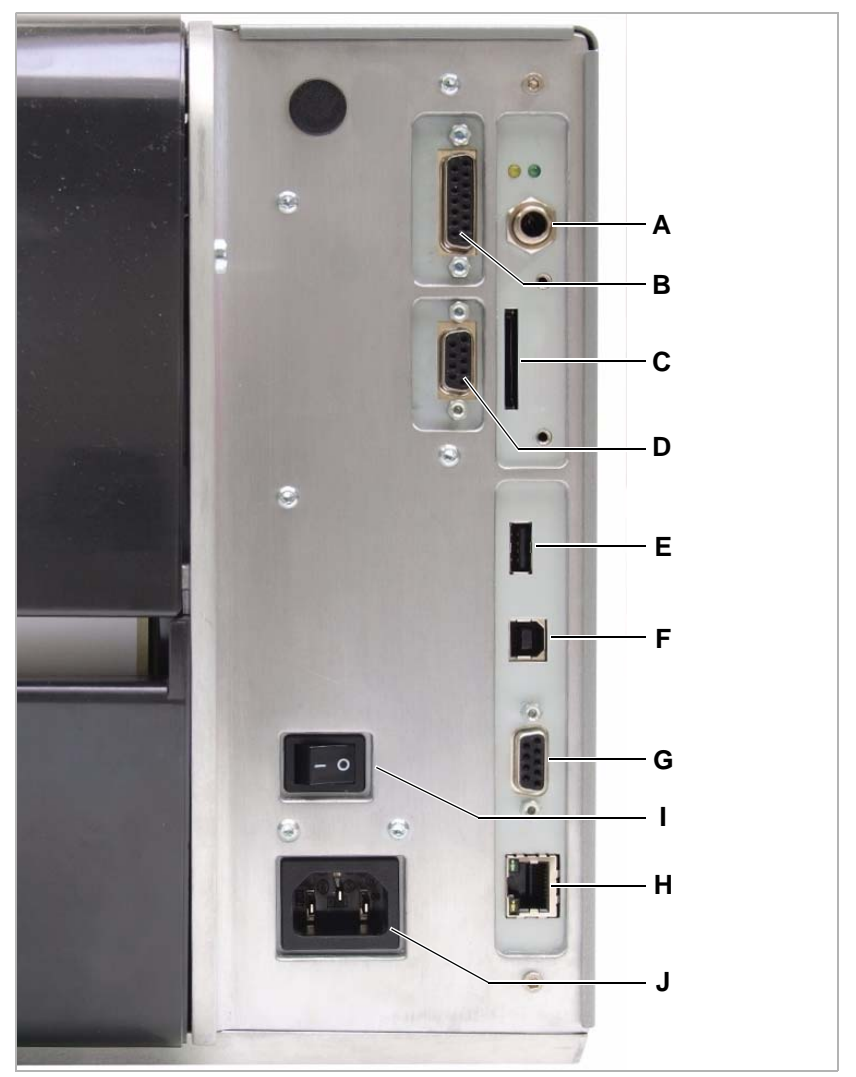

[9] The rear side of the AP 5.4/5.6 with I/O board (option) installed.

**A** Start/stop signal input

Connections for a foot switch (signal starts printer) or stacker (signal stops printer)

**B** Signal port (option)

4 inputs / 3 outputs on optionally available I/O board

**C** Memory card slot

For SD cards where you can store fonts, logos, graphics, etc.

- **D** Serial port (option): RS232 or RS422/485 on optionally available I/O board
- **E** USB port (host) For USB sticks, keyboards, etc.
- **F** USB port (device)

For serial transfer of printer data.

- **G** RS232 port For serial transfer of printer data.
- **H** Ethernet port Interface for "Ethernet 10/100 Base T" network
- **I** Mains power switch

On/Off switch for printer

**J** Mains socket

Mains socket for connection to mains using supplied cable.

#### <span id="page-11-0"></span>Warning signs on printer

#### WARNING!

If warning signs are missing on the printer, possible hazards may not be noticed in time.

- $\rightarrow$  Do not remove warning stickers.
- $\rightarrow$  Replace any warning stickers if they become lost or illegible.

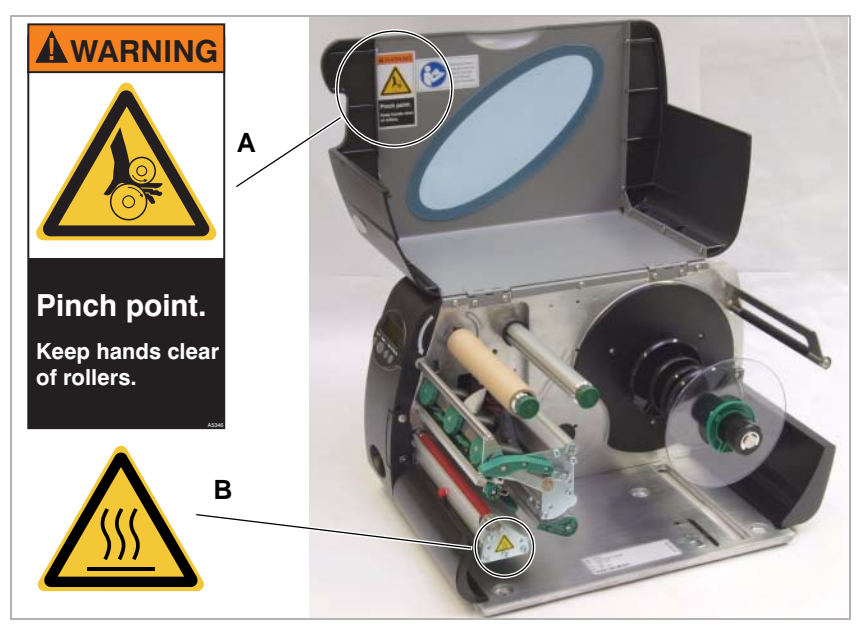

[10] Warning signs on AP 5.4/5.6.

The warning sign [10A] warns users about the pinching hazard on moving parts of the printer (part no. A5346).

The warning sign [10B] warns users about the hazard of getting hands or fingers burned at hot surfaces close to the printhead (part no. A5640).

#### <span id="page-12-0"></span>Operation panel

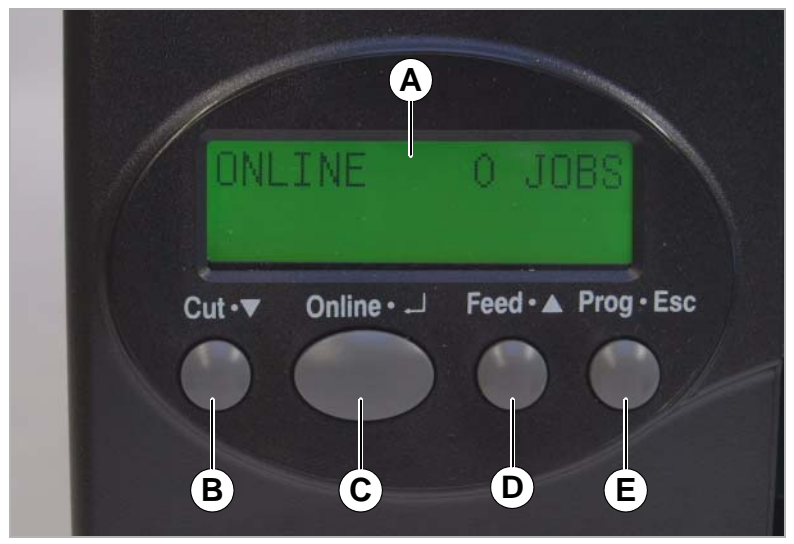

[11] Operation panel of AP 5.4/5.6.

#### **A** Display

The display contains two rows of 32 digits for displaying operating modes, parameters, values, statuses and messages. Users can adjust the display language so that the text appears in their native language. The backlighting ensures that the screen is easily legible.

- **B** Cut button
	- *Offline:* Starts a cut (prerequisite: cutter is installed and activated)
	- *Parameters menu:* navigates to deeper menu levels or selects menu options.
	- *Parameters menu:* Decreases values
- **C** Online button
	- Switches between online and offline mode.
	- Confirms entries, menu options or status messages.
	- Selects print job and enters field data for printer in standalone mode.
- **D** Feed button
	- *Offline:* Starts material feed
	- *Online:* Starts printing process after it has been paused
	- *Parameters menu:* Navigates to higher menu levels or selects menu options.
	- *Parameters menu*: Increases values.

- **E** Prog button
	- *Offline:* Opens Parameters menu
	- *Parameter menu:* Moves back one step in Parameters menu or quits the menu.

For more functions and more details, see

- section [Offline mode](#page-13-1)  $\cap$  auf Seite 14 and section [Online mode](#page-13-2)  $\cap$  auf [Seite 14](#page-13-2)
- topic section InfoPrintouts and Parameters n

#### <span id="page-13-0"></span>Operating modes

<span id="page-13-1"></span>**Offline mode** OFFLINE 0 JOBS

No print jobs are queued.

In *Offline* mode, you can change the printer settings. This operating mode is normally active when the printer is first turned on. Print jobs are received at the selected port but not processed.

 $\blacksquare$  $\blacktriangleright$  To set the printer so that it immediately switches to online mode after being turned on, set SYSTEM PARAMETER > Turn-on mode to "Online".

<span id="page-13-2"></span>**Online mode** In *Online* mode, printjobs are received and immediately processed.

• No print jobs are queued.

ONLINE 0 JOBS

• If data is currently being transferred to the printer, this is indicated by a single dot to the lower right of the displayed number of current jobs. ONLINE 0: JOBS

An additional dot at mid-line height indicates when the interpreter is active.

- *No dot*: no data to interpret.
- *Dot*: The interpreter is currently running (there is still data in the spooler)
- *Flashing dot*: The interpreter is waiting for more data in order to complete a command (no data in spooler).
- During printing, the number of jobs in process (13) are displayed as well as the remaining quantity (25) of labels to be printed in the current job.

ONLINE 13 JOBS Restcount: 25

• If a print job has been specified as continuous, the remaining quantity for this job will be endless.

ONLINE 13 JOBS Restcount: endless

 $\blacksquare$  $\blacksquare$  To stop the printing process, press the Online button.

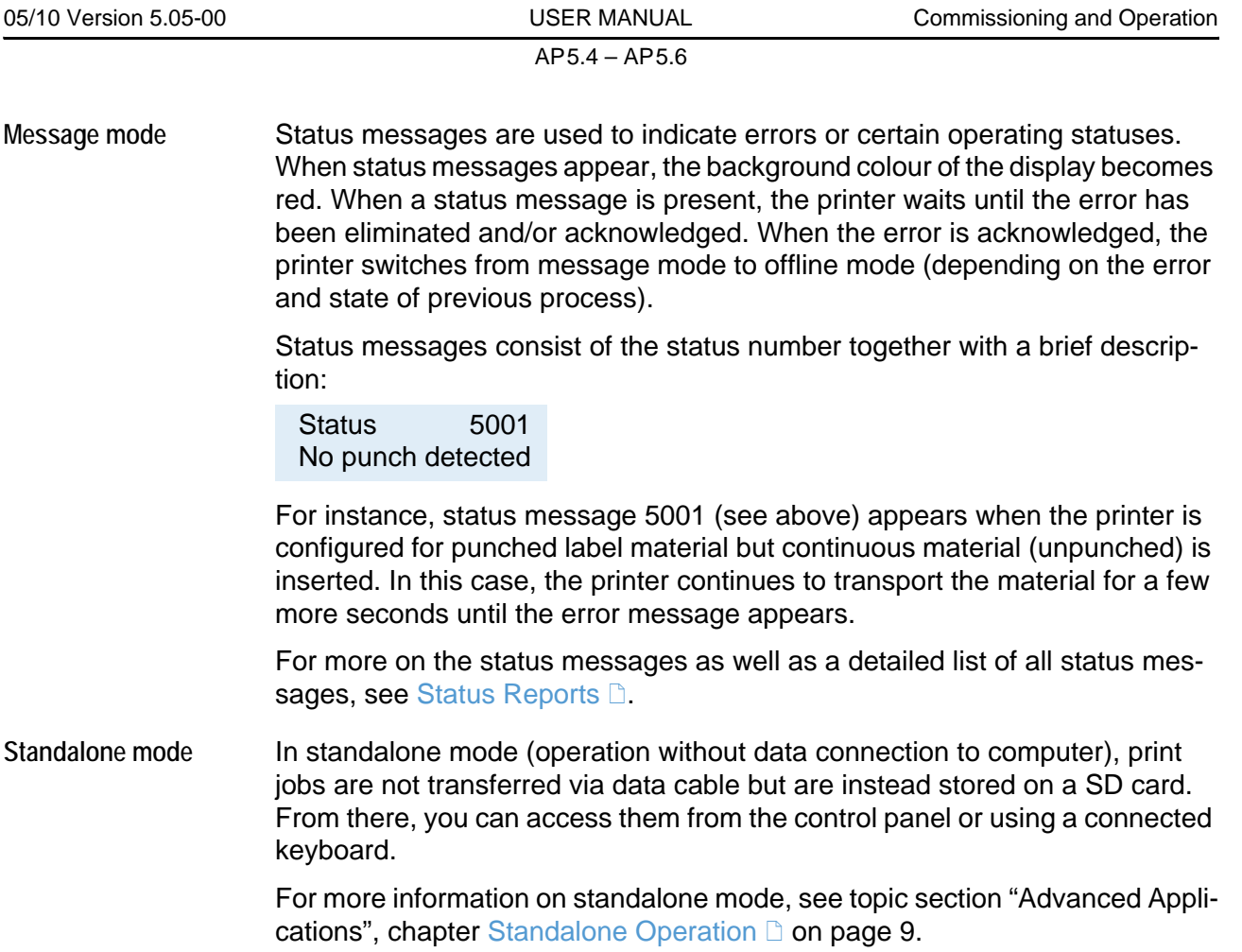

# <span id="page-15-0"></span>Main operating steps

#### <span id="page-15-1"></span>Connecting the printer

#### WARNING!

This unit operates at mains voltage! Contacting electrically live components can cause potentially lethal electrical shocks and burns.

 $\rightarrow$  Make sure that the machine has been switched off before connecting the mains cable.

 $\rightarrow$  Only operate the printer at the mains voltage given on the type plate.

 $\rightarrow$  Only connect the printer to a properly installed mains socket with protective earth.

 $\rightarrow$  When installing the mains cable, ensure the following:

- a) Nobody can stumble over the cable
- b) Mains plug can be pulled in case of emergency

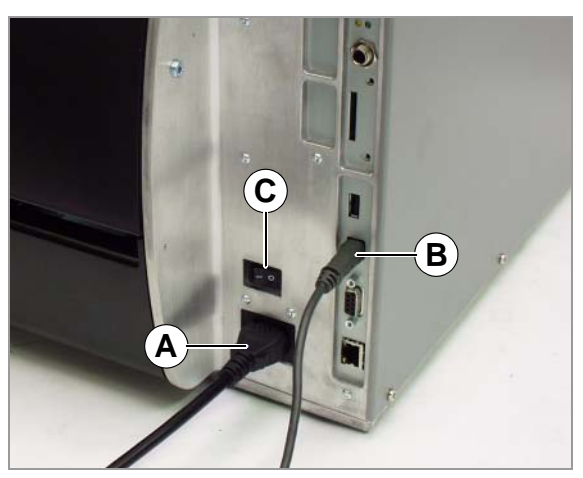

[12] Rear side of AP 5.6.

- 1. Make sure that the printer is switched off (mains switch [12C] at "0" position).
- 2. Connect the mains cable [12A] to the mains connector at the printer.
- 3. Connect the mains cable into a mains socket.
- 4. Connect the printer and computer or printer and network using suitable data cable (example: USB cable to USB (device) port [12B] of printer and to USB port of host computers).
- 5. Turn on the unit using the mains power switch (position "1").

As soon as the printer is ready, the following appears:

OFFLINE 0 JOBS

**IIII)** If SYSTEM PARAMETERS > Turn-on mode is set to "Online", the printer switches directly into online mode after turning on the printer!

#### <span id="page-16-0"></span>Configuring the data interface

The AP 5.4/5.6 has been pre-configured at our factory for data transmission through the USB port. Alternatively, printer data can also be transmitted via RS232, RS422/485 (only with optional I/O board), USB or Ethernet port.

- Choosing the port: INTERFACE PARA > EASYPLUGINTERPR > Interface
- $\rightarrow$  Configuring the port:
	- RS232 (COM1): INTERFACE PARA > COM1 PORT > …
	- RS232/422/485 (COM3): INTERFACE PARA > COM3 PORT > …
	- Ethernet: INTERFACE PARA > NETWORK PARAM. > …

 $\Box\blacksquare$  We recommend that your network administrator configures the network settings.

• USB: no configuration required

For more information on how to set the parameters, see topic section "Info Printouts and Parameters", Operating the Parameter Menu  $\mathbb{D}$ .

The order numbers for network and data cables are given in topic section Accessories **n** 

For more information on how to use the Ethernet port, see topic section "Advanced Applications", chapter Data Transmission with Ethernet **D** on page 18.

#### <span id="page-16-1"></span>(De)activating the internal rewinder

 $\Box$   $\Box$  Only applies to AP 5.4/5.6 dispensers with baffle plate installed.

Activate **The Summan Ensure that material has been inserted before you activate the rewinding** function, otherwise a fault message will appear!

> For information on inserting material, see topic section "Setup", chapter Inserting Label Material  $\Box$  on page 6.

Set

1. SYSTEM PARAMETER > Periph. device to "Intern Rewinder".

¯Do not confuse this with "Rewinder" because this setting activates the external rewinder (additional device)!

After being activated, the system checks the direction of rotation of the rewinder.

Rewinder direct. Facing outside

"Facing outside" is set by default.

- 2. If required, press the cut/feed button to change the direction of rotation.
- 3. Press the ENTER button to confirm your selection.

The printer restarts. Afterwards, an additional menu REWINDER PARA can be opened from the main menu, and this contains the Rewind direction parameter. Using this parameter, you can change the direction of rotation.

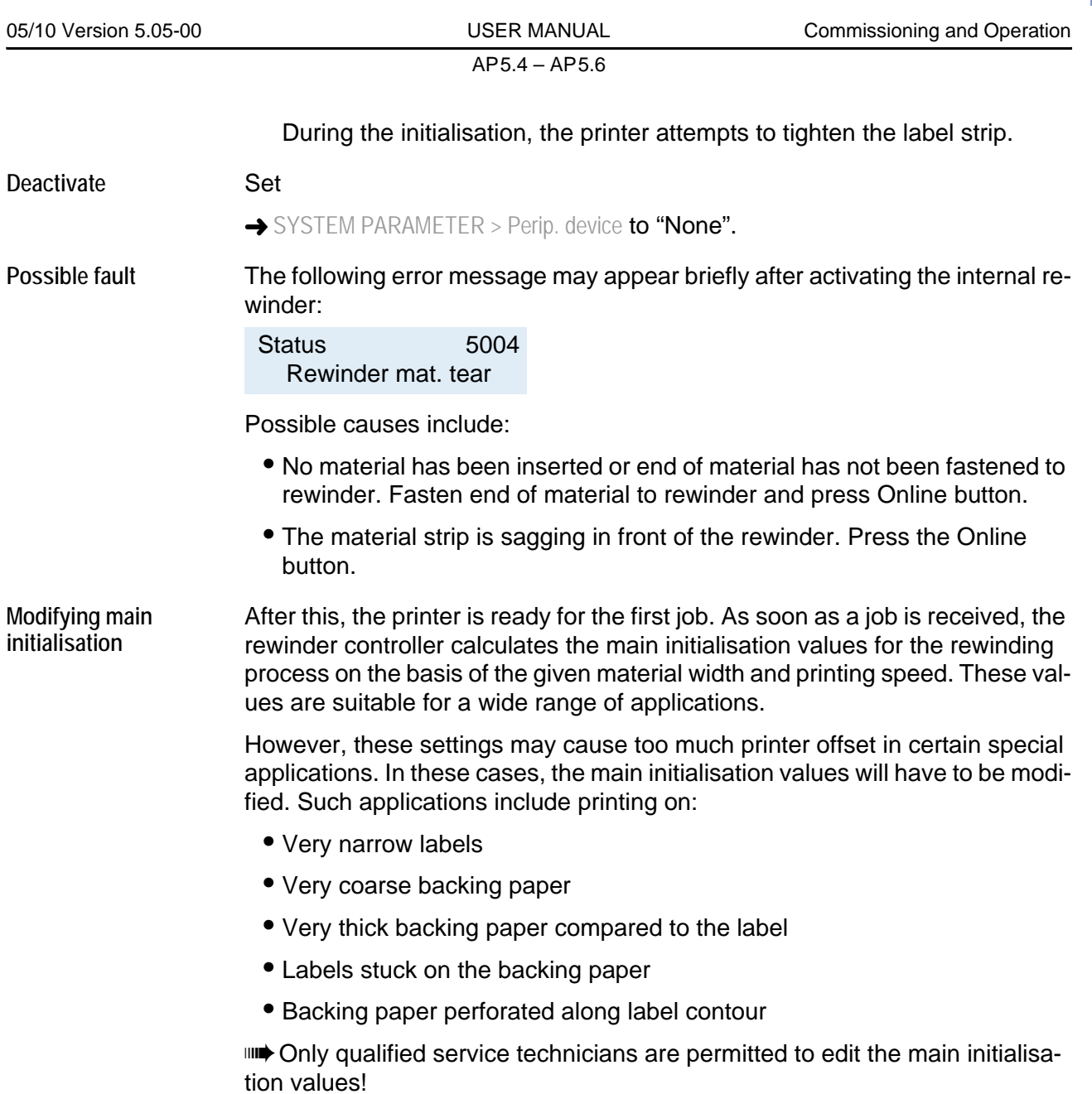

### <span id="page-18-2"></span><span id="page-18-0"></span>(De)activating the dispensing edge

THE Only applies to AP 5.4/5.6 dispensers with dispensing edge installed!

<span id="page-18-1"></span>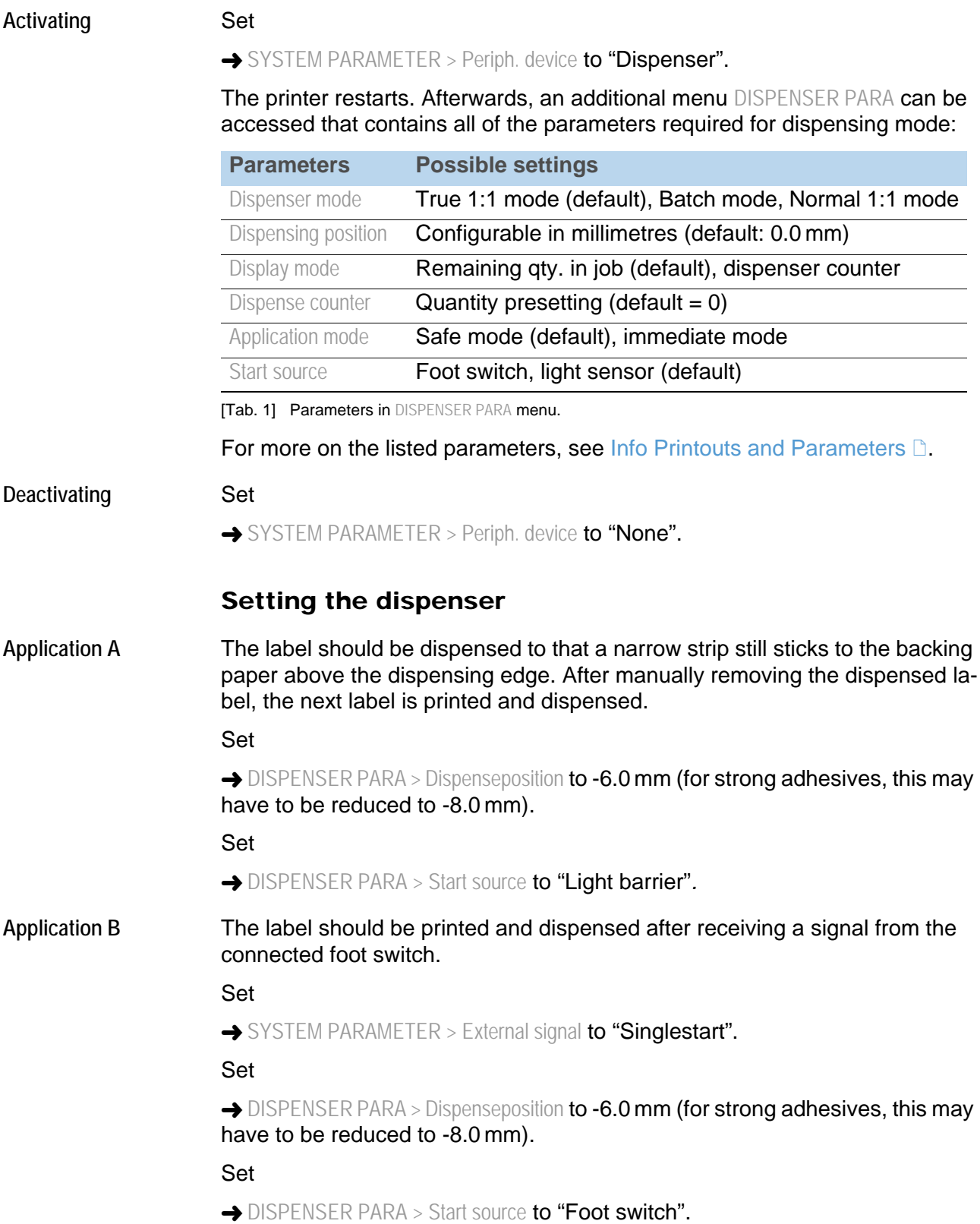

<span id="page-19-0"></span>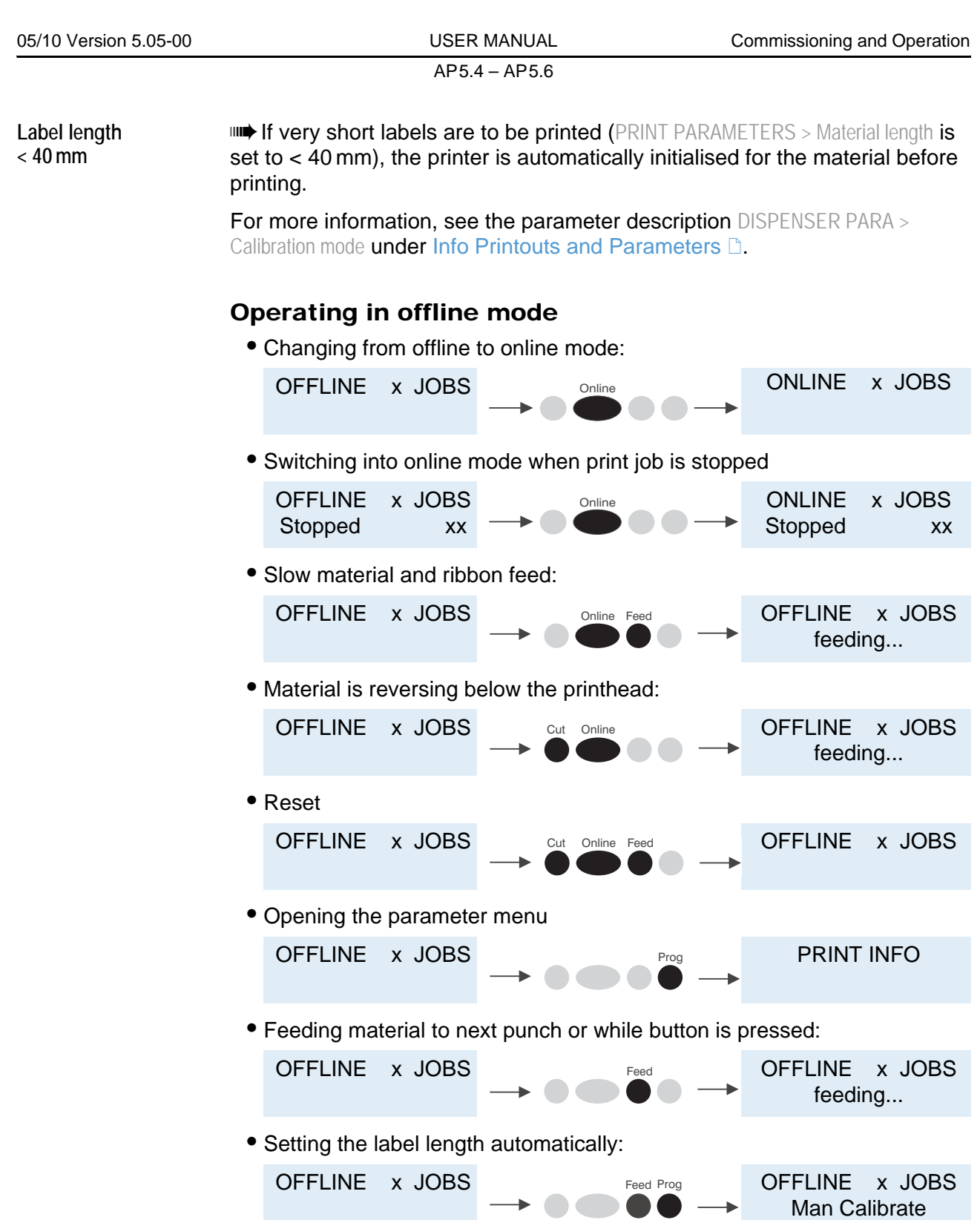

 $\overline{a}$ 

For more information, see topic section "Setup", chapter Setting the label length automatically **D**.

...

 $\blacktriangleright$ 

Restcount XXX

AP5.4 – AP5.6

#### <span id="page-20-0"></span>Online operation

• Switching to offline mode:

Stopped XXX

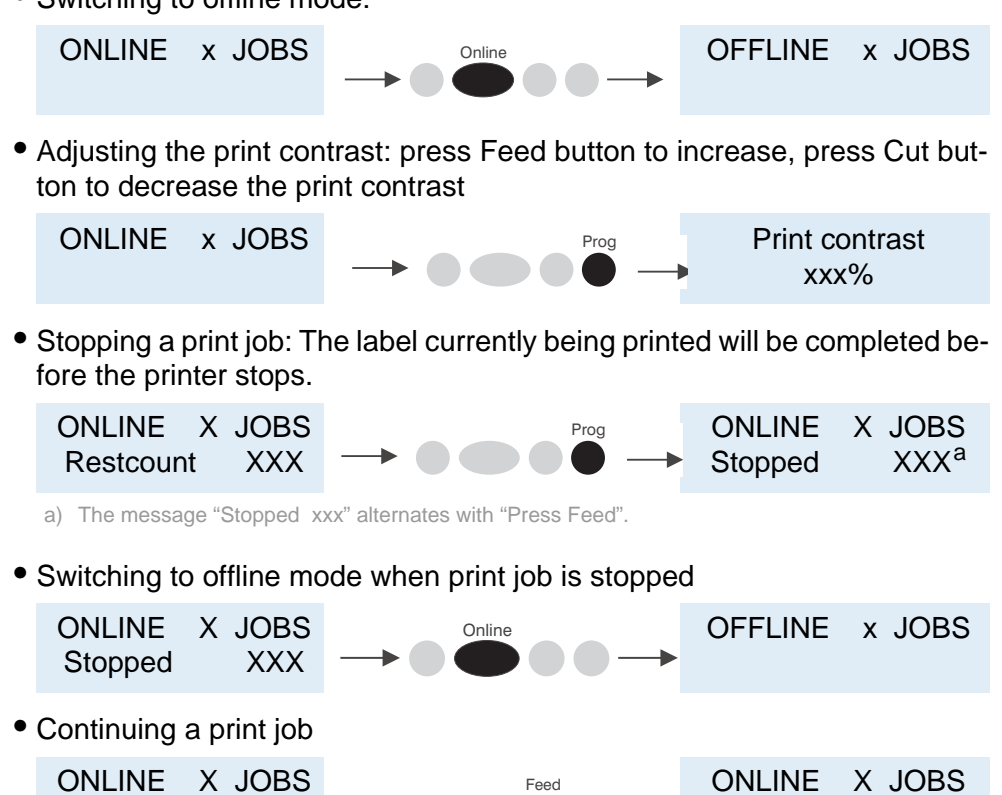

• Standalone mode: select a print job stored on an SD card (example: *Testdat.FOR*)

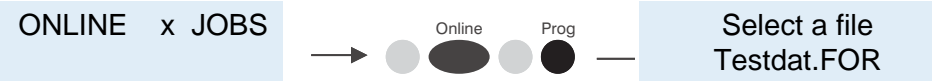

For more information, see topic section "Advanced Applications", chapter Standalone Operation **c** on page 9.

#### <span id="page-21-0"></span>Creating a print job

There are basically two ways of generating a print job: You can use a label layout program together with a Windows printer driver or create a simple text file containing printer commands.

**Windows printer driver** There are different printer drivers available for the various versions of Windows. Using the printer drivers, you can print from nearly any Windows application. The functionality depends heavily on the layout software you use. We recommend using a special label layout program such as NiceLabel (test ver-sion included on Documentation CD, see [Layout program](#page-21-1)  $\Box$  on page 22).

Printer drivers can be found here:

- Internet: [Avery Dennison](http://www.monarch.averydennison.com/emea/de/support/printer-drivers.asp) D
- Documentation CD (also contains this operating manual)

Installing the printer driver:

1. Insert the documentation CD

The language selection menu [13] opens.

2. Depending on the version of Windows in use, click the upper [13A] or lower [13B] line.

THE Drivers for older versions of Windows (see lower line [13B]) are only available for AP 5.4.

3. Follow the instructions given by the Installation Wizard.

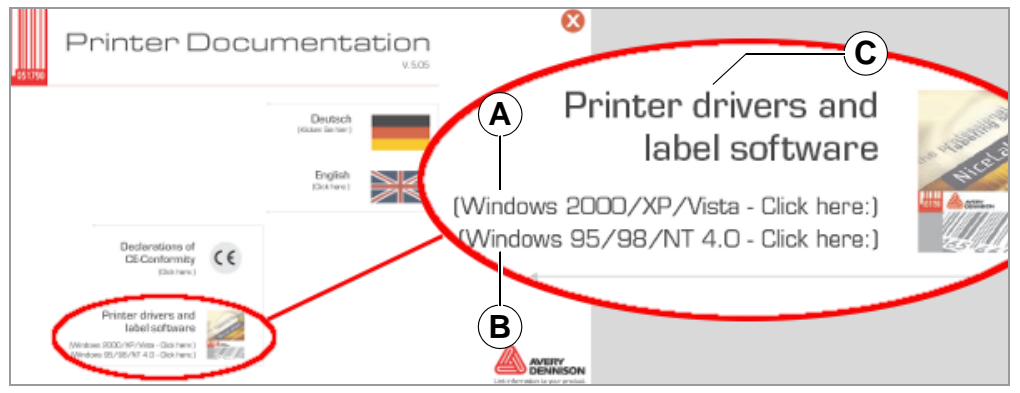

[13] The language selection menu appears after you insert the Documentation CD.

<span id="page-21-1"></span>**Layout program** The Documentation CD contains a test version of the "NiceLabel" layout program.

Installing:

- 1. Insert the Documentation CD
- 2. Click "Printer drivers and label software" [13C].
- 3. Follow the instructions given by the Installation Wizard.

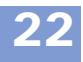

23

AP5.4 – AP5.6

**Command file** Enter a sequence of printer commands into a text file and send this file to the printer. To do this, you require a simple text editor and the copy command in MS-DOS. Easy-Plug is a special command language for formulating print jobs. However, writing a print job in text file format does require some programming knowledge. Furthermore, you will not be able to preview the resulting printout on screen. Instead, you will have to create a test printout in order to view the final results of your print job.

> For a practical example of a print job together with instructions for testing purposes, see *Easy-Plug Manual*, topic section "General Notes, Definitions and Command Overview", section Programming Example D.

#### <span id="page-22-0"></span>Transferring a print job

The printer cannot process the print job until it has been loaded into RAM. This can be accomplished in two ways:

- Using a *data cable* from the PC
- Using the card slot and a *SD card*

**Data cable and layout program** If you are using a label layout program, the appropriate print command has to be triggered. The data port is set when you install the printer driver.

**Data cable and Easy Plug file**

Requirements:

- Data cable has been connected between printer and PC or between printer and network
- Command file was created (here: "testjob.txt") and stored in computer or on SD card
- The command line (DOS prompt) has been started in Windows

Enter the following command:

- Serial port (COM1): copy testjob.txt com1
- USB port: copy testjob.txt \\computer name\share name, with – *Computer name* = name of computer. In Windows XP for instance, this can be found under START > SETTINGS > CONTROL PANEL > SYS-TEM > COMPUTER NAME
	- In Windows XP, the *share name* can be found under START > SET-TINGS > PRINTERS AND FAXES after right-clicking PROPERTIES > SHARE. The share name is a printer connected to a specific port, such as the USB port for USB transfer or the TCP/IP port for Ethernet transfer.
- Ethernet port: as described above for the USB port. For more information on transmitting data via Ethernet, see topic section "Advanced Applications", chapter Data Transmission with Ethernet  $\Box$  on page 18.

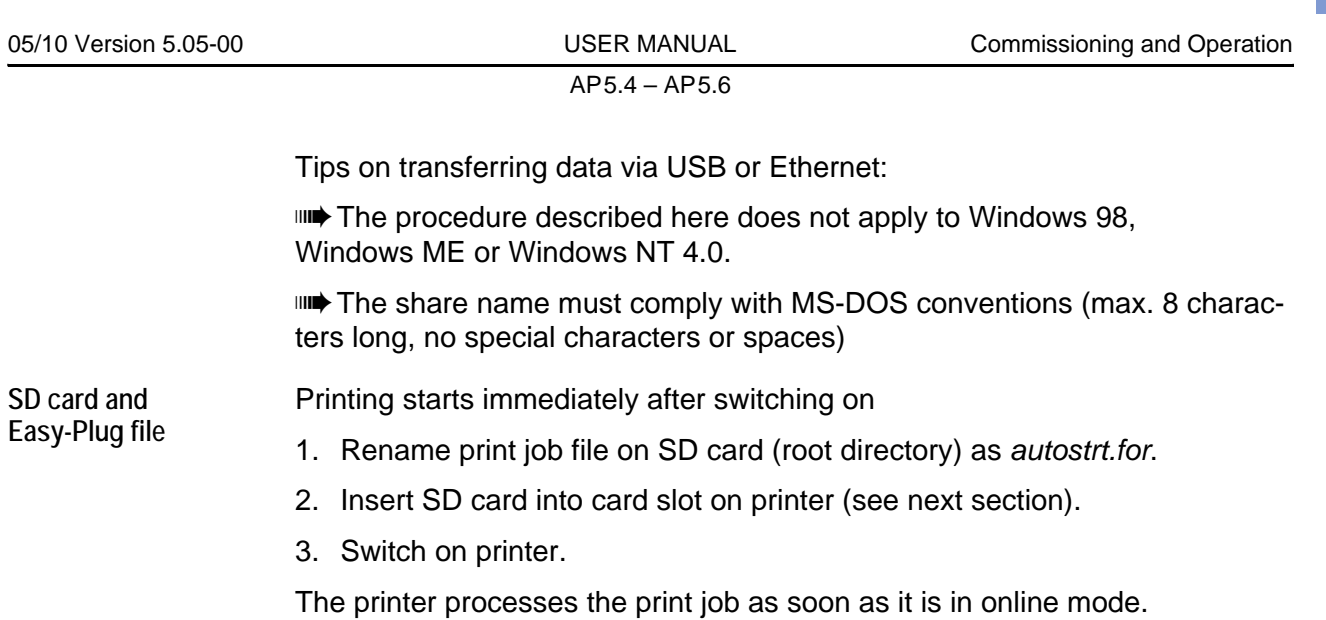

Alternatively, the print job can be started in standalone mode; for more details, see topic section "Advanced Applications", Standalone Operation  $\Box$  on page 9.

24

#### <span id="page-24-0"></span>Using SD cards

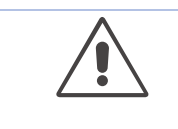

#### CAUTION!

To prevent malfunctions, observe the following.

- $\rightarrow$  Only use SD cards that have been approved by the manufacturer.
- $\rightarrow$  Only insert or remove SD cards after the printer has been switched off.
- $\rightarrow$  After switching off, do not remove the SD cards until the backlighting on the screen has gone out.

Recommended card type:

Xmore industrial 2 GB (item no. A101465) [14]

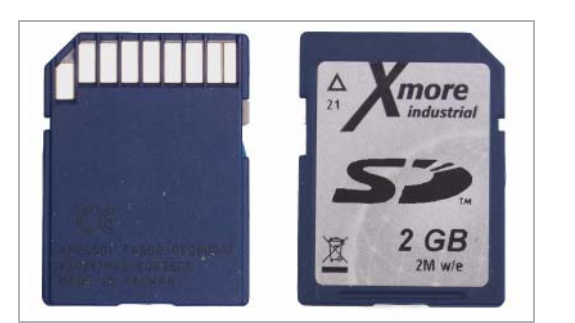

[14] Recommended SD card.

Inserting the SD card:

- 1. Switch off the printer.
- 2. Insert the SD card into the card slot as shown [15].

**IIII** The contacts point to the front left side.

THE Once the card is inserted two-thirds of the way [15A], a mechanical resistance becomes apparent. Apply a little more force to overcome the resistance, insert the card until it stops and then release it. The card springs back a little ways towards its final resting position [15B].

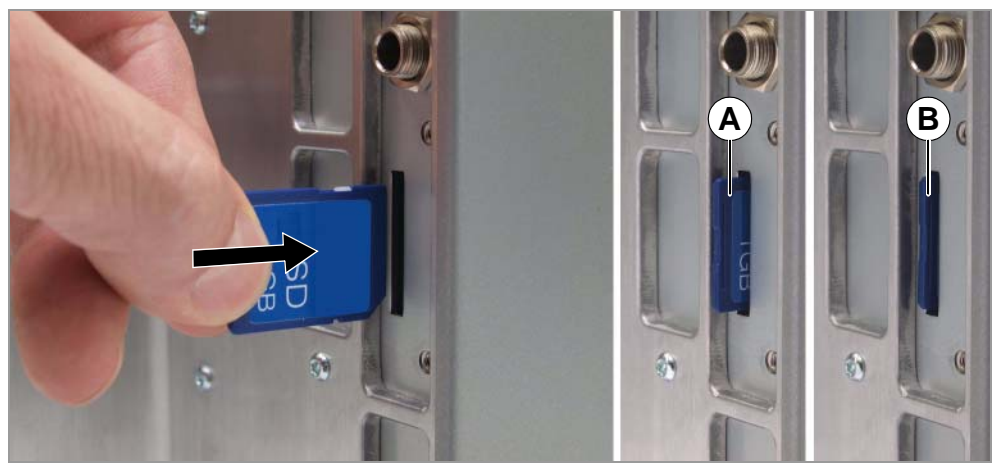

[15] Insert the SD card.

Removing the card:

- 1. Insert the card into the slot until it stops [15B] and release it.
	- The card springs back out of the card slot [15A].
- 2. Remove the card fully from the slot.

For more on using memory cards, refer to the Plug-in Card Manual, topic section "Application", chapter CF/SD Cards D.

#### <span id="page-25-0"></span>Setting the real-time clock

The real-time clock of the AP 5.4/5.6 can be used, for example, to calculate and print the expiry date of a perishable product.

Setting the real-time clock:

1. Choose SYSTEM PARAMETERS > Realtime clock.

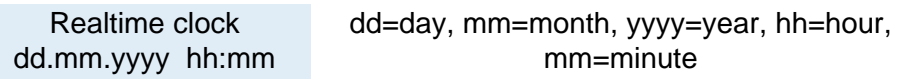

- 2. Enter the date and time:
	- *Cut button:* moves the cursor
	- *Feed button:* modified the setting
	- *Online button:* stores the setting